## **Come scaricare la CU 2024 tramite il sito dell'Agenzia delle Entrate: la guida passo per passo**

Il primo passaggio necessario per **scaricare la CU 2024 tramite il sito dell'Agenzia delle Entrate** consiste nell'accesso al portale dedicato. È necessario essere in possesso di una delle seguenti credenziali:

- SPID (Sistema Pubblico dell'Identità Digitale);
- Carta d'Identità Elettronica (CIE);
- Carta Nazionale dei Servizi (CNS).

Una volta effettuato l'accesso alla propria area riservata Fisconline bisognerà entrare nel **Cassetto Fiscale**.

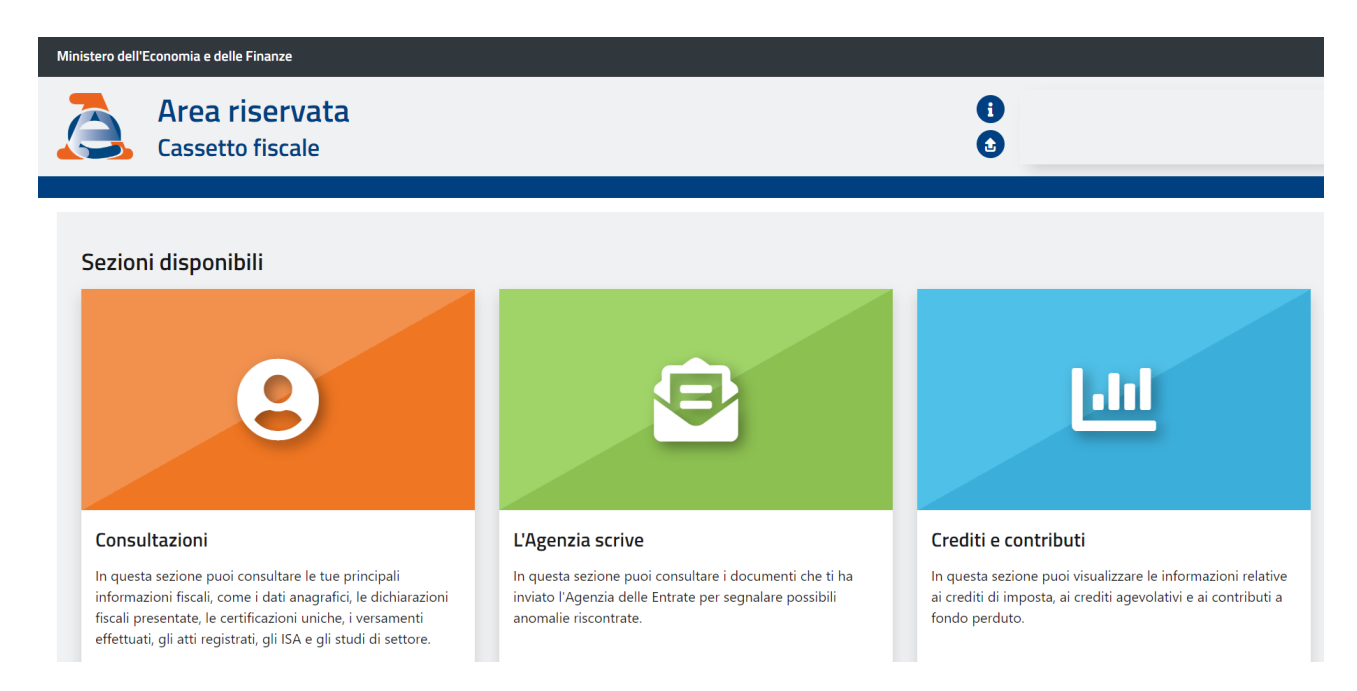

All'interno della macro sezione *Consultazioni* bisognerà quindi cliccare sulla voce *Dichiarazioni fiscali*, all'interno della quale è possibile consultare le informazioni relative alle dichiarazioni trasmesse.

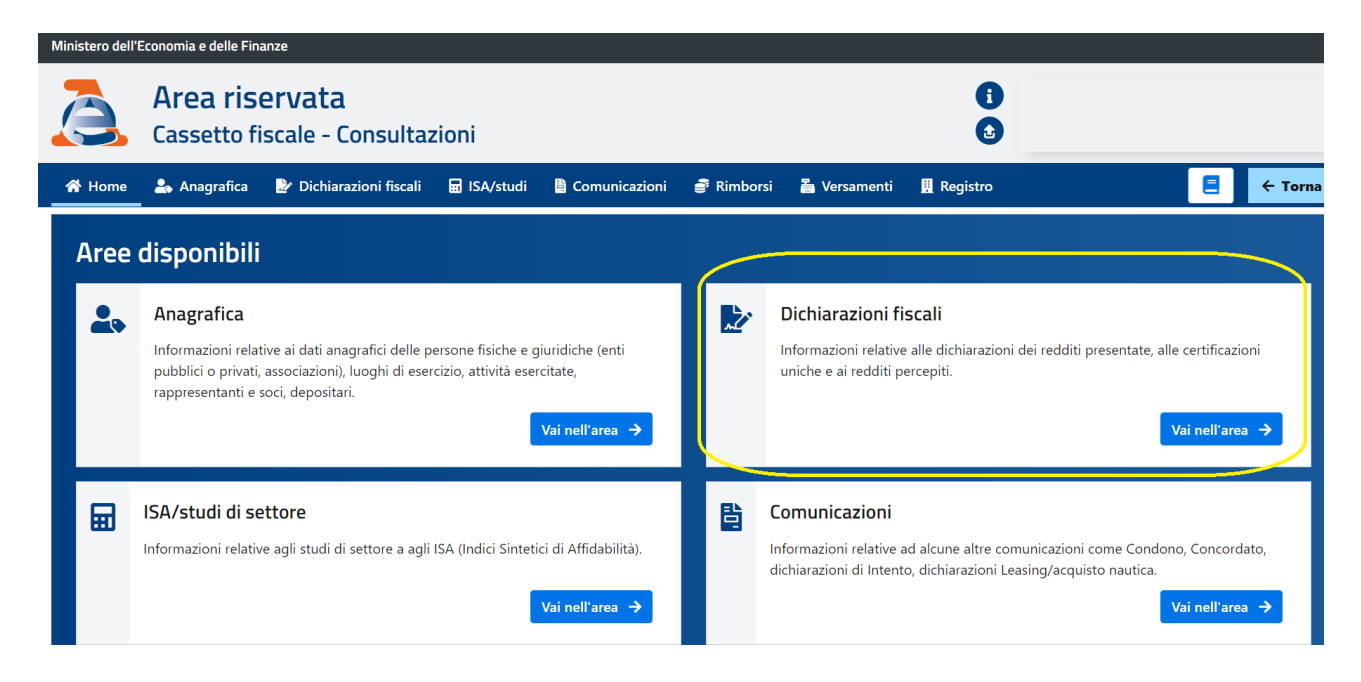

A questo punto basterà cliccare la voce **Certificazione Unica** per **scaricare il modello CU 2024**, ma non solo. Sarà possibile visualizzare e salvare anche i modelli relativi alle annualità passate, sulla base dei dati trasmessi dai propri sostituti d'imposta

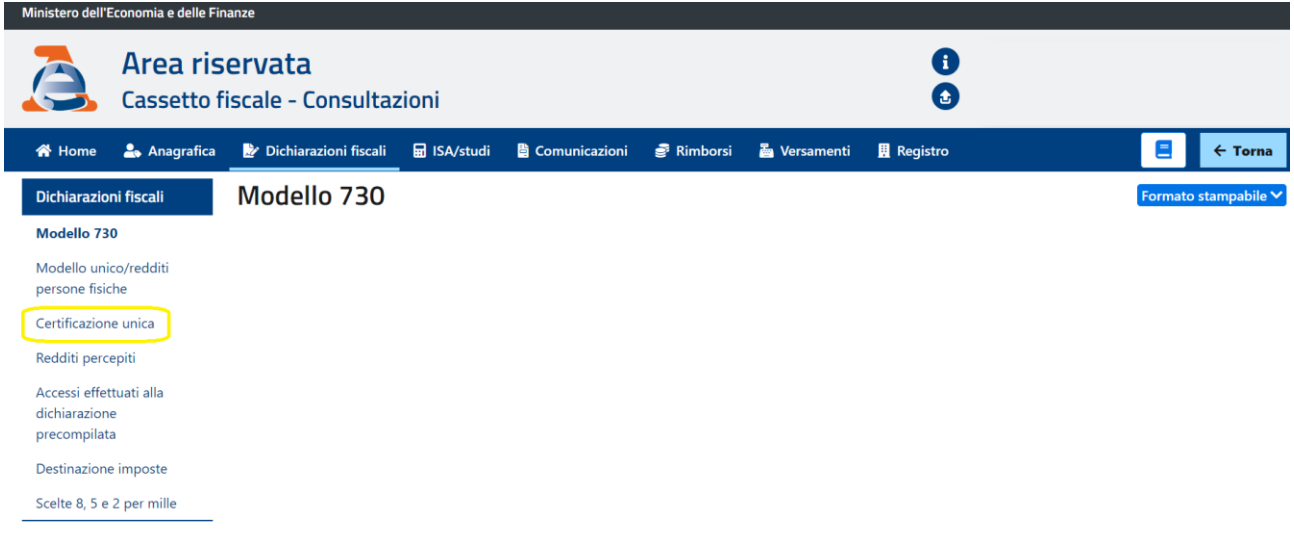